## Händelserapportering i mobiltelefon

## Inloggning

Man kan händelserapportera matcher i iBIS (Innebandyns informationssystem) direkt under pågående match. Det finns en mobilanpassad version av iBIS.

I ungdomsmatcher är det inte obligatoriskt att onlinerapportera matcher direkt under match, men eftersom alla seriematcher med resultat ändå ska händelserapporteras så är det lika bra att göra på en gång från sekretariatet så att någon ledare slipper göra det i efterhand.

Surfa in på m.ibis.innebandy.se i din mobiltelefon.

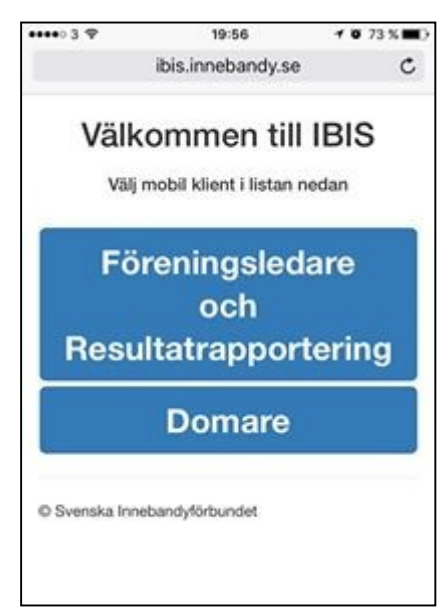

Har man ett användarkonto i iBIS, som de flesta ledare har, så loggar man in med det, men det går även att logga in med matchnr och kontrollkod. Dessa hittar man på matchprotokollet.

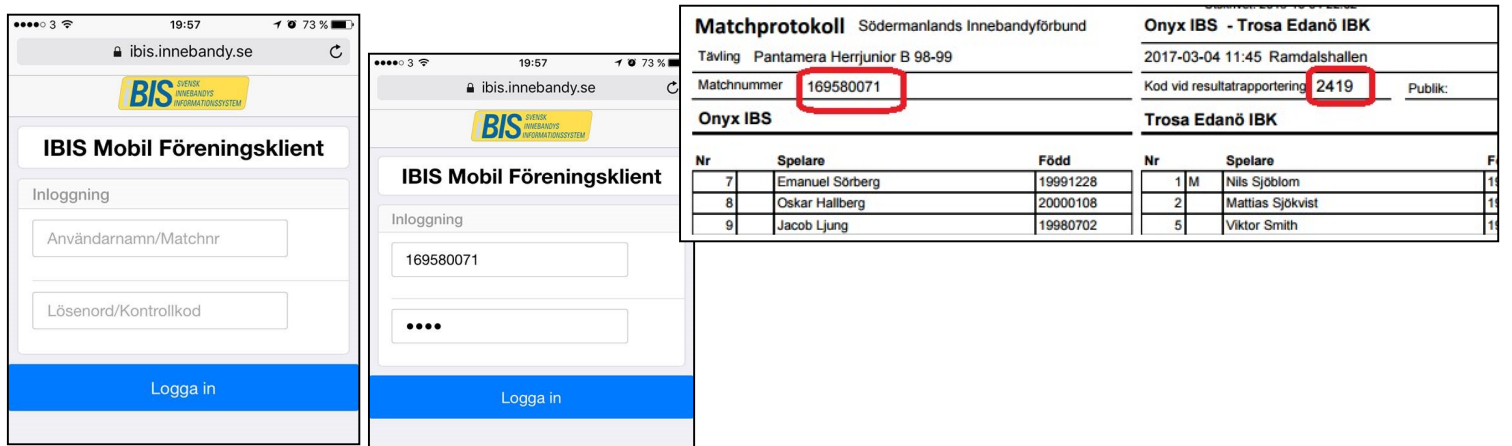

Efter att man loggat in så hamnar man på denna sida:

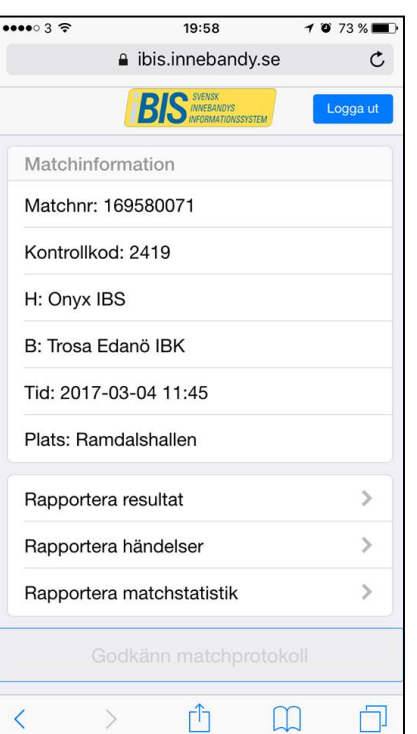

Förhoppningsvis så har ledarna i resp lag fyllt korrekta laguppställningar. Har korrigeringar gjorts manuellt på matchprotokollet – fråga ledaren om denne har gjort motsvarande ändring i iBIS också. Saknas någon spelare i matchtruppen så går det nämligen inte att fullt ut rapportera händelserna i matchen på korrekt sätt om saknad spelare är inblandad i någon händelse, så det är viktigt att kolla så att alla spelare ligger inlagda. Matchtrupperna går tyvärr inte att redigera om man är inloggad utan användarkonto.

När matchen börjar klickar man på Rapportera händelser.

## Händelserapportering

Börja med att starta matchen genom att klicka på Starta Period 1. EN matchhändelse för periodstart läggs till och om ledarna fyllt i sin matchtrupp så skapas även matchhändelse för Målvakt In automatiskt. Det är inte obligatoriskt i ungdomsmatcher att registrera målvaktbyten, men det går att registrera detta manuellt också.

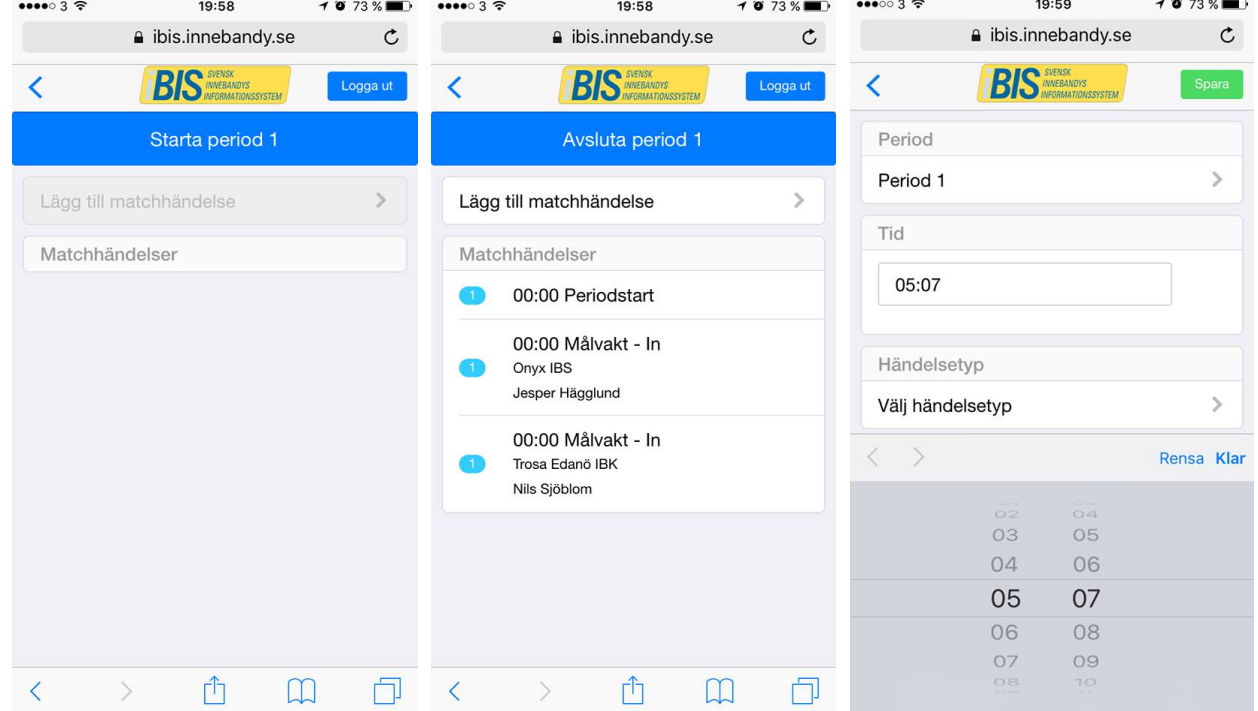

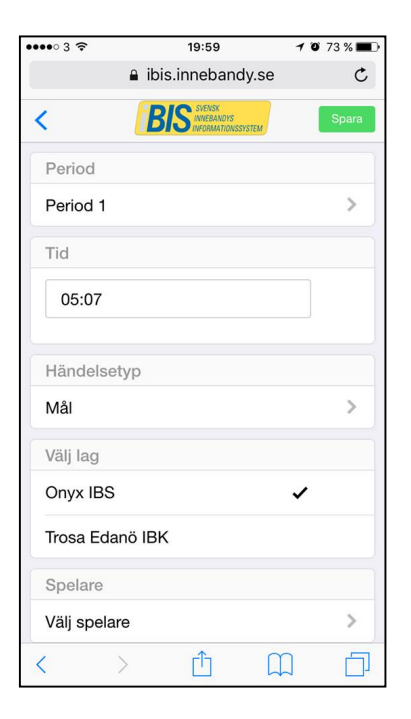

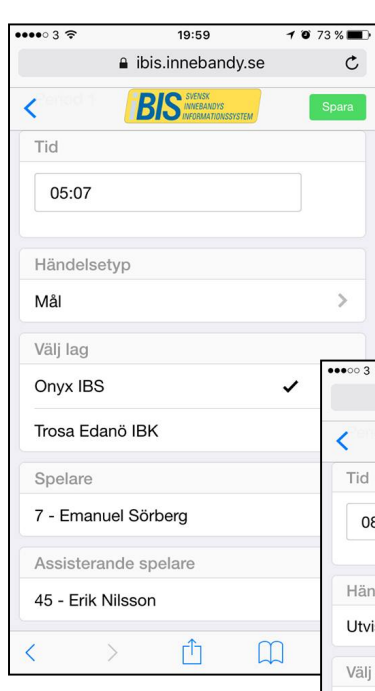

Alla matchhändelser, dvs mål, utvisning, straff och time out ska registreras. För att registrera en matchhändelse – klicka på Lägg till matchhändelse och välj sedan i tur och ordning Tid, Händelsetyp, Lag och Spelare och ev. Assisterande spelare.

Vid varje periodslut klickar man på

Avsluta period.

 $1073%$  $002$  $20.00$ a ibis.innebandy.se  $\mathfrak{C}$ **BIS** Tid 08:07 Händelsetyp Utvisning  $\Delta$ Välj lag Onvx IBS Trosa Edanö IBK Spelare  $\overline{ }$ 15 - John Gustavsson Utvisningskod 208 - Hårt spel 2 min  $\overline{ }$ 门 巾  $\Box$ 

Är det en utvisning, så väljs Utvisningskod istället för Assisterande spelare.

Skulle man råka registrera en felaktig matchhändelse så går det att ta att redigera den genom att klicka på den och sedan korrigera uppgifterna. Det går också att ta bort en felaktig matchhändelsen genom att klicka på den och sedan välja Ta bort händelsen.

## Avsluta match

När matchen är slut avslutar man matchen med att klicka på Avsluta Period 3. Då skapas automatiskt ett slutresultat. Skulle man råka avsluta en period av misstag så går det att ta bort matchhändelsen genom att klicka på den och sedan välja Ta bort händelsen.

Efter matchens slut ska man registrera Publiksiffra, Skottstatistik, och Målvaktstatistik. Detta är inte obligatoriskt i ungdomsmatcher, men som seriöst sekretariat gör man givetvis det ändå.

För att få korrekt målvaktsstatistik så måste man under matchen ha koll på målvaktsbyten och hur många skott respektive målvakt fått på sig.

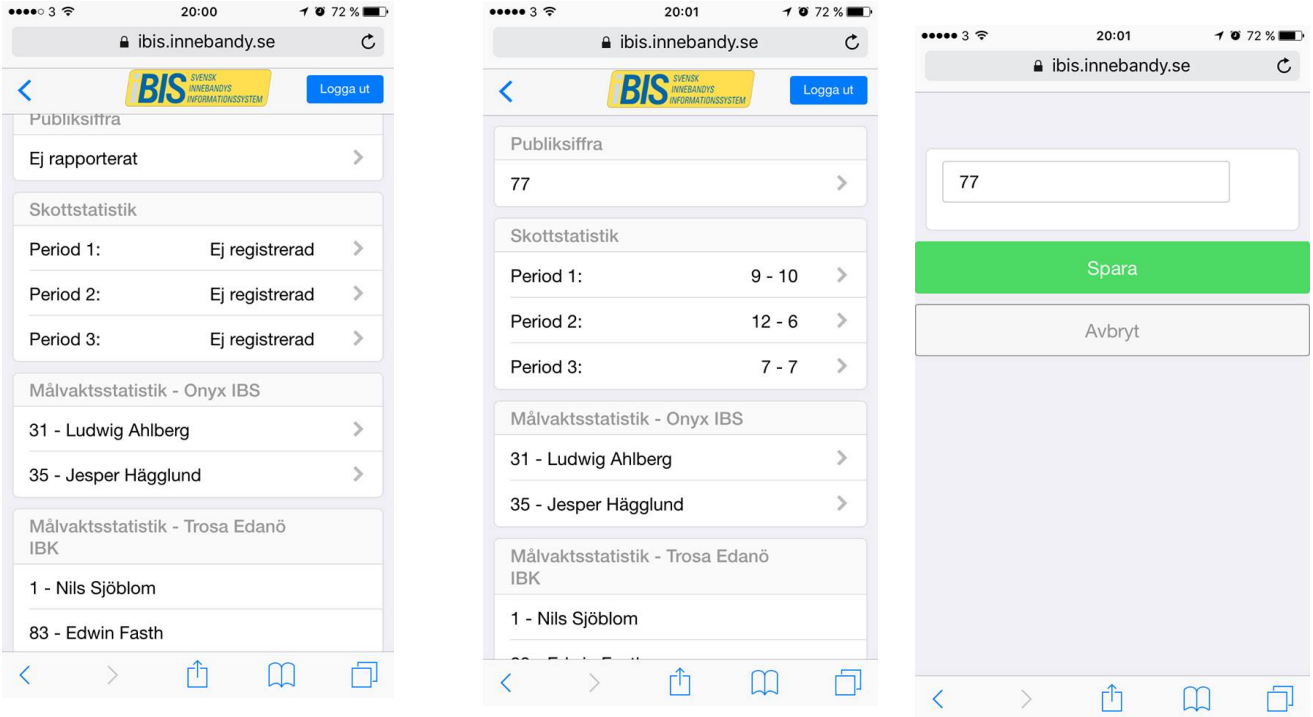

Detta är vad kan man göra utan användarkonto i iBIS. En person som ofta sköter denna rapportering kan självklart få ett eget användarkonto och kan då göra samma saker som ledare med användarkonto kan göra, såsom:

- o Ta ut och redigera matchtrupper
- o Godkänna händelserapporteringen

Det kan vara en fördel att ha ett riktigt användarkonto, då det tyvärr ofta sker sena förändringar i trupperna, som skrivs manuellt på matchprotokollet och där ledarna missar att föra in ändringarna i iBIS.